## Ariba Konto Light: Jak się zarejestrować

- 1 Znajdź i otwórz powiadomienie o zamówieniu zakupu (ZZ) w wiadomości e-mail.
- 2 Kliknij przycisk Przetwórz zamówienie znajdujący się w treści wiadomości.
- From: "Thomson Reuters TEST" [mailto:ordersender-prod@ansmtp.ariba.com] Sent: Tuesday, August 01, 2017 10:24 AM To: Thompson, Mark J (TR Technology & Ops) 1 Subject: Thomson Reuters - TEST sent a new Purchase Order 7000046748

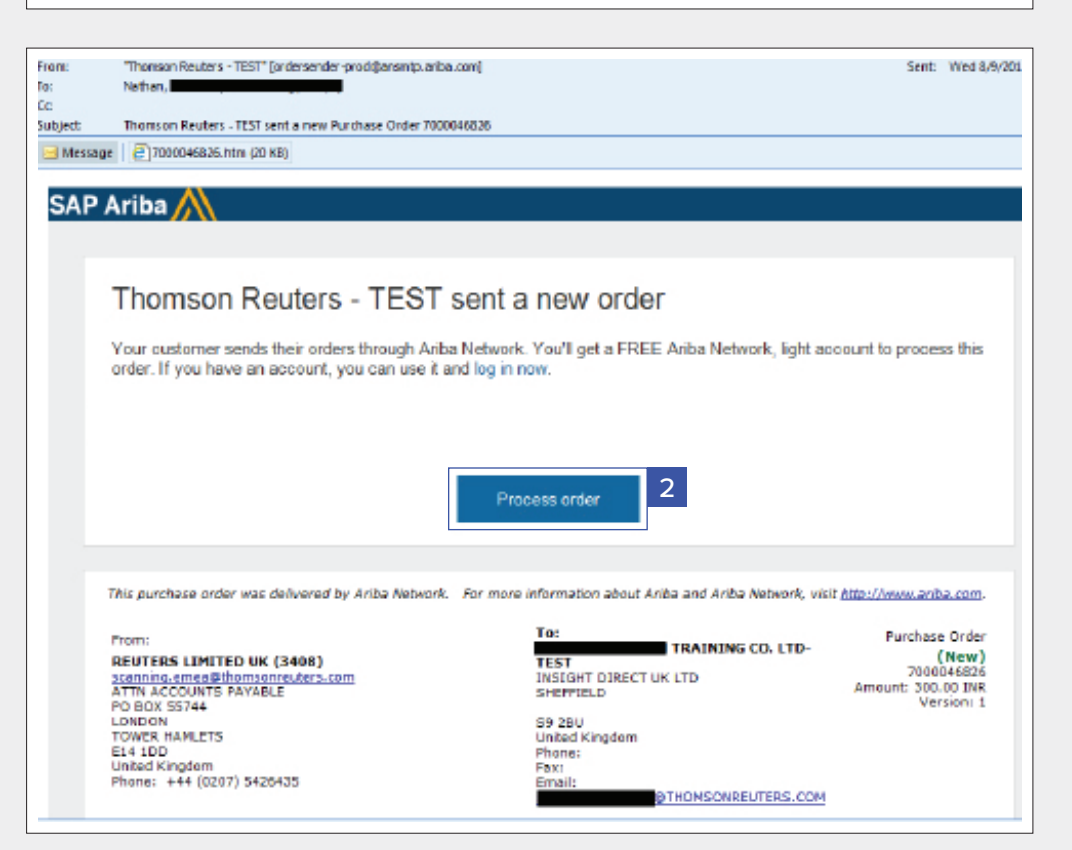

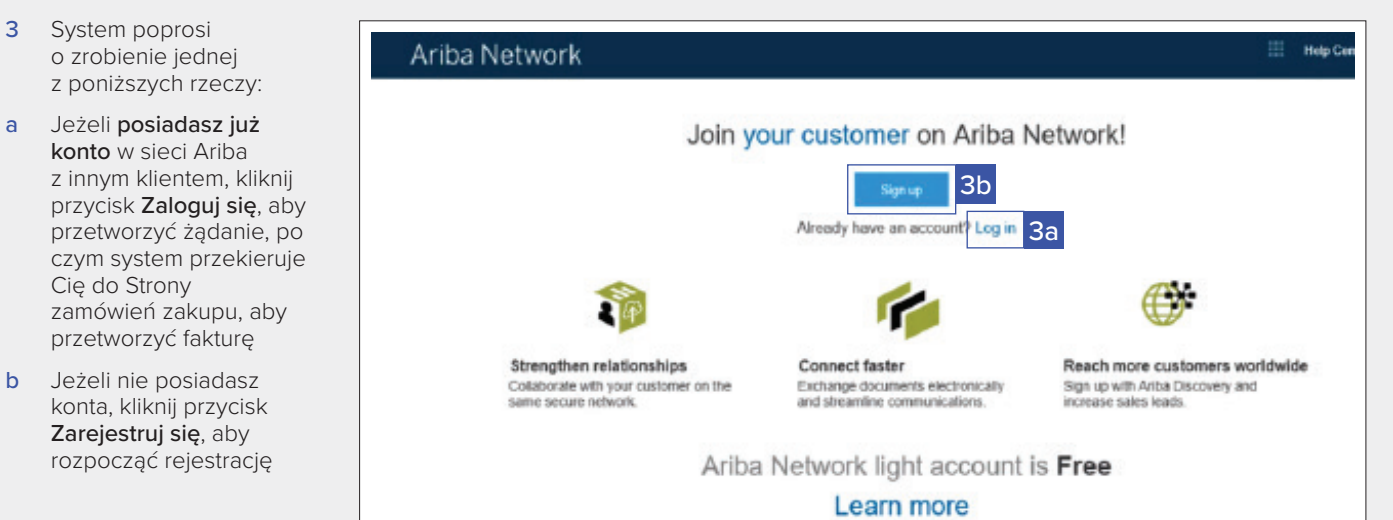

**REFINITIV** 

The Financial and Risk business of Thomson Reuters is now Refinitiv.

Cię do Strony

4 Po kliknięciu przycisku Zarejestruj się, przejrzyj ogólne informacje:

## **Informacie** o przedsiębiorstwie

- Nazwa przedsiębiorstwa
- 
- Kraj<br>Adres/miejscowość/ stan/kod pocztowy

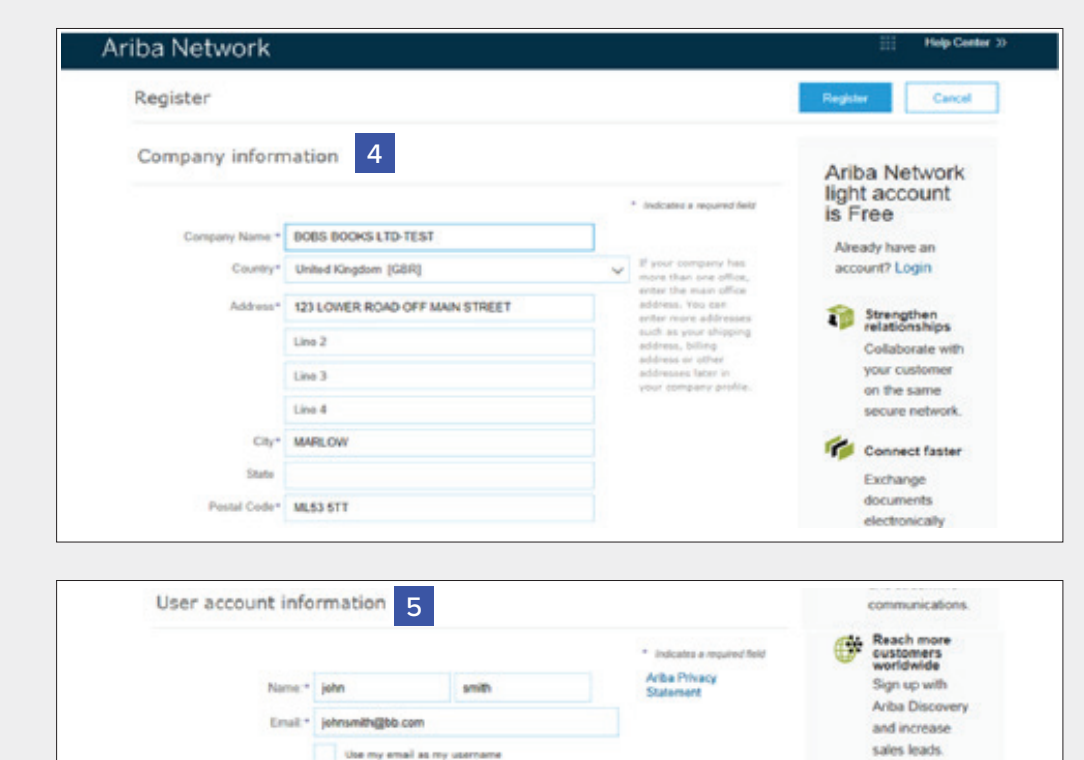

Adres e-mail

5 Uzupełnij szczegółowe informacje we

> wskazanych częściach: Informacje dotyczące konta użytkownika • Imię i nazwisko

- Nazwa użytkownika (musi być podana w formacie adresu e-mail)
- Hasło
- Preferowany język
- Adres e-mail, na który wysyłane będą zamówienia *(Jeden adres e-mail lub lista dystrybucyjna, na które muszą być przesyłane powiadomienia o nowych zamówieniach zakupu)*
- 6 Kliknij strzałkę znajdującą się obok pola Opowiedz nam o swojej działalności, jeżeli chcesz podać dodatkowe informacje swoim aktualnym i wszystkim potencjalnym klientom. *(Opcjonalne)*
- 7 Zaznacz pole wyboru na dole strony, aby wyrazić zgodę na Warunki korzystania oraz Oświadczenie dotyczące zachowania prywatności Ariba

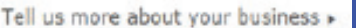

6

johns@bb.com

.........

Password . ........

Language: English

Email orders to \* johnsmith@bb.com

arite will make your company profile, which includes the leads company information, available for new business opportunities to other o maarias, Wyna ward to hide your company profile, you can do so anytime by editing the profile visibiity settings on the Company Profile page after you have finished your

By clicking the Register button, you expressly advirowledge and give consent to Anba for your data entered into this system to be transferred outside the European Union, Rassian Federation or other jurisdiction where you are located to Aniba and the computer systems on which the Aniba services are hosted<br>(located in vanous clata centers globally), in accordance with the Ani

Ariba will make your company profile, which includes the basic company information, available for new business opportunities to other companies. If you want to hide your company profile, you can do as anytime by editing th

You have the right to access and modify your personal data from within the application, by contacting the Ariba administrator within<br>your organization or Ariba, Inc. This consent shall be in effect from the moment it has b in the Russian federation.

7 The the Runnian federation.<br>Thave read and agree to the Terms of Use and the Ariba Privacy Statement

Learn more

After registration

in.

you orders through<br>Aribe Network, To

download the SAP Ariba Supplier app

from the Apple App Store or Google Play to your mobile device

and manage customer orders on the go.

8 Kliknij przycisk Zarejestruj.

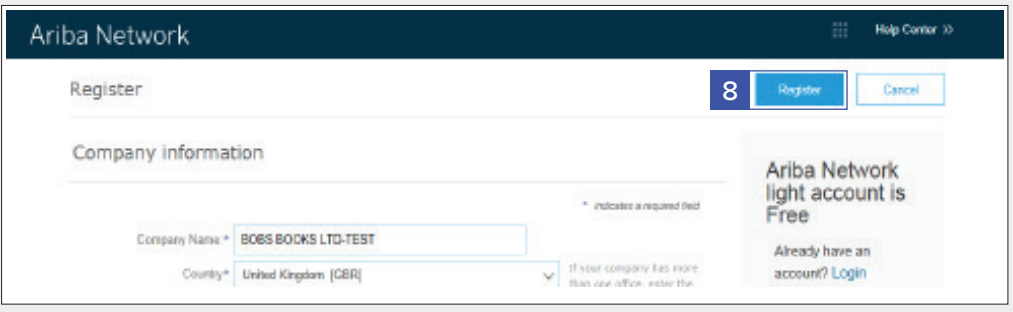

9 Po aktywacji swojego konta system przekieruje Cię do Portalu Konta Light Ariba.

10 Aby Wylogować się z Portalu Konta Light,

> przejdź do Nazwy Użytkownika > kliknij strzałkę, aby otworzyć rozwijaną listę > kliknij przycisk Wyloguj się

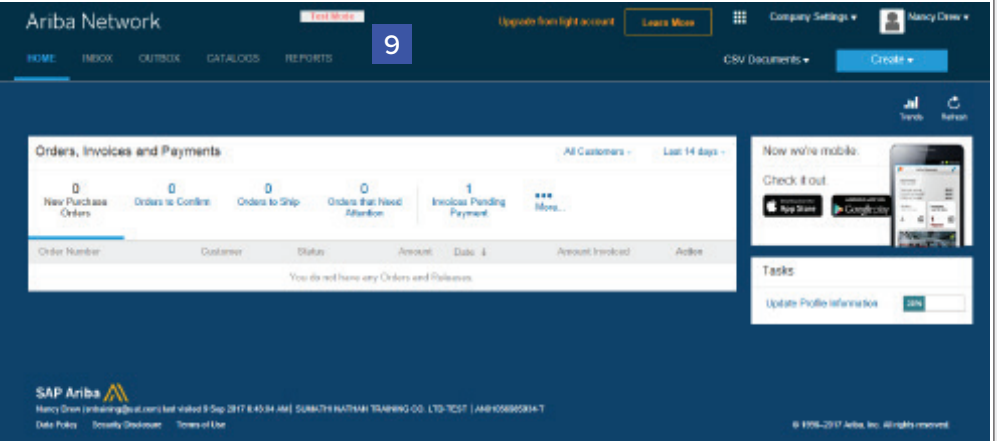

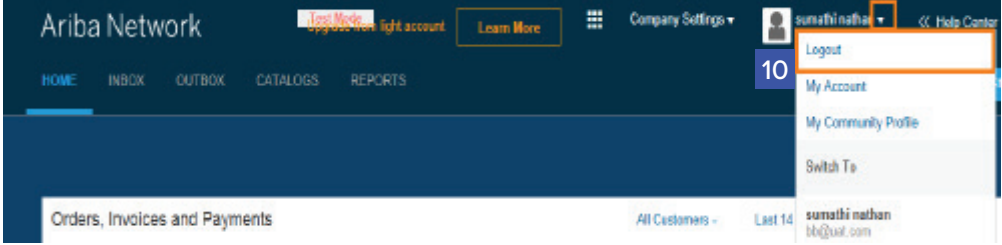

## Ariba Konto Light: Kolejne kroki

## **Jeżeli chcesz utworzyć fakturę:**

- 1. Zamknij wszystkie otwarte przeglądarki łączące się z siecią Ariba
- 2. Otwórz powiadomienie o ZZ w wiadomości e-mail > kliknij zakładkę Przetwórz zamówienie (ZZ do którego chcesz utworzyć i wysłać fakturę)
- 3. Wprowadź dane logowania na Stronie logowania dla dostawców
- 4. Zostanie wyświetlona strona zamówienia zakupu > Kliknij zakładkę Utwórz fakturę

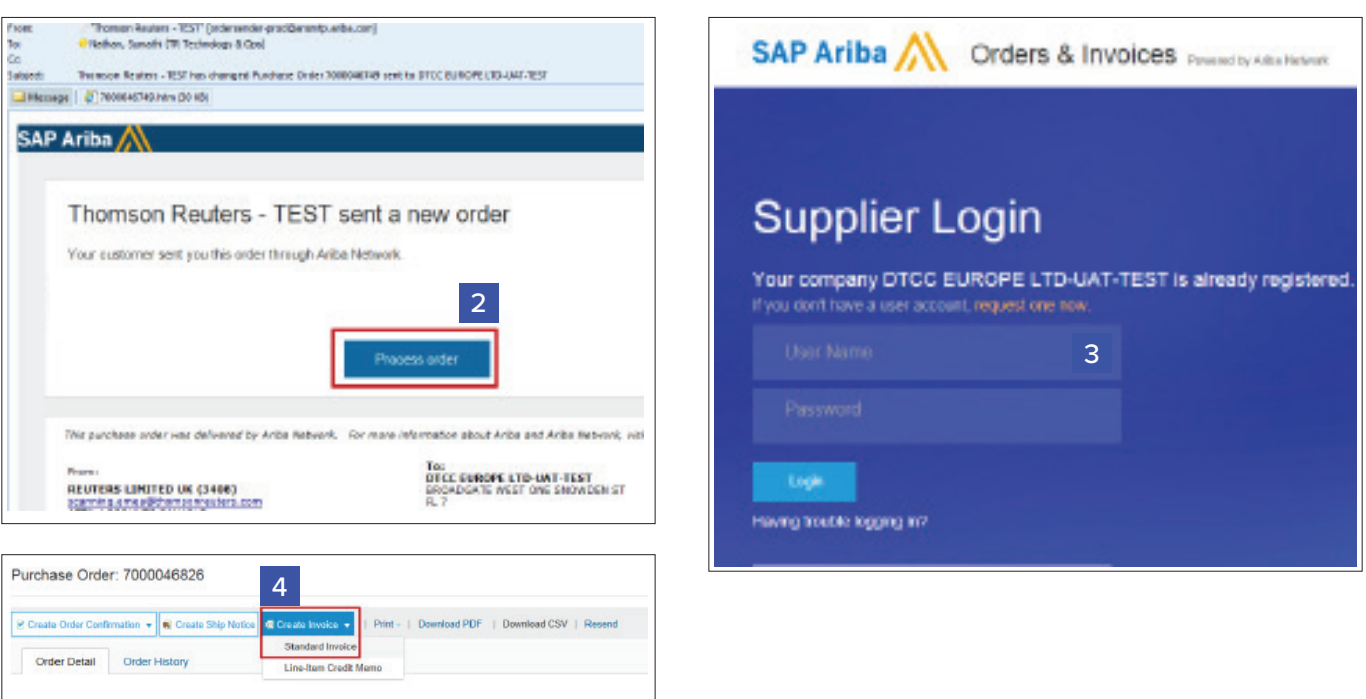

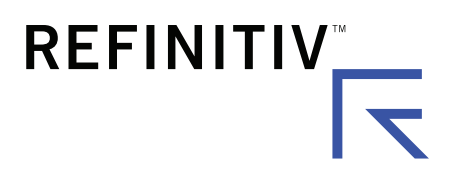

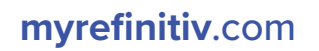